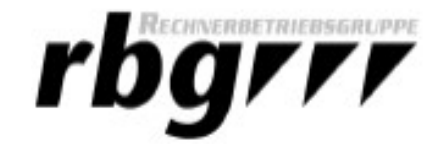

Selbst erwünschte E-Mails werden manchmal in den Spamordner verschoben, weil sie bestimmte Eigenschaften einer Spammail beinhalten. Um das zu verhindern, kann man eine einfache Filterregel im Webmailer (https://webmail.tf.uni-kiel.de/) erstellen (siehe Bild).

1. Melden Sie sich an und klicken Sie auf Einstellungen in der rechten oberen Ecke.

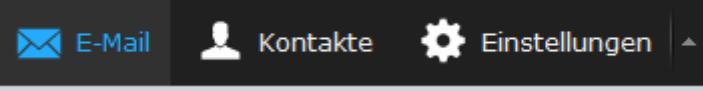

- 2. Klicken Sie jetzt auf die Schaltfläche Filter in der linken Spalte, sodass die Spalten *Filtersätze* und *Filter* erscheinen. Um einen neuen Filter zu ergänzen, müssen Sie auf das Pluszeichen in der Spalte *Filter* klicken.
- 3. Tragen Sie dort folgende Informationen ein und klicken Sie anschließend auf Speichern.

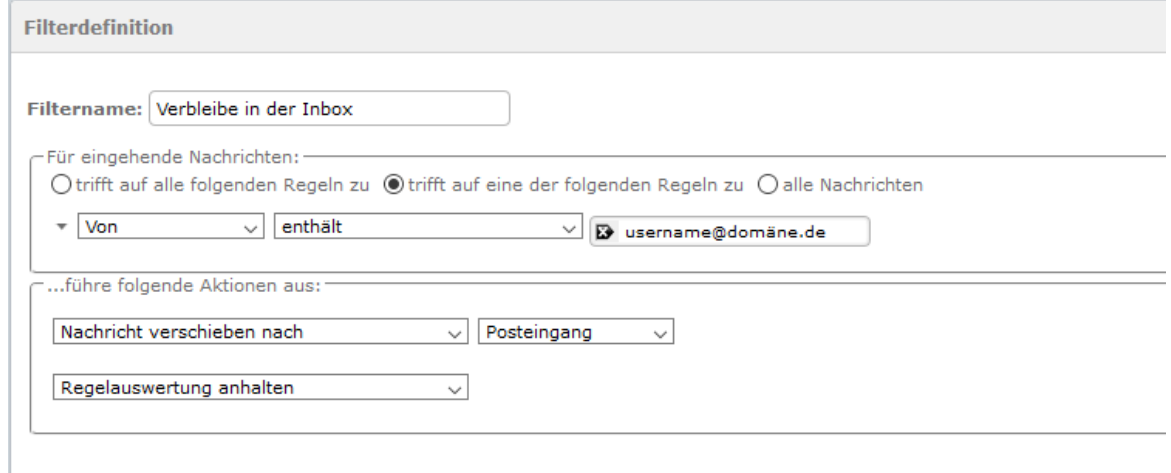

Bitte ersetzen Sie das Beispiel "usename@domäne.de" durch eigene Filterkriterien. Zu beachten ist dabei, dass Sie keine vollständige E-Mail Adresse angeben müssen. Es ist ausreichend einen Namen oder eine Domäne anzugeben.

- 4. Nachdem Sie auf Speichern geklickt haben, erscheint der Filter ganz unten in der Spalte *Filter*. Jetzt müssen Sie den Filter per Drag und Drop an die oberste Stelle verschieben.
- 5. Um den Filter zu aktivieren, zu deaktivieren oder zu löschen müssen Sie auf den gewünschten Filter klicken und danach auf das Zahnrad in der Spalte *Filter*.

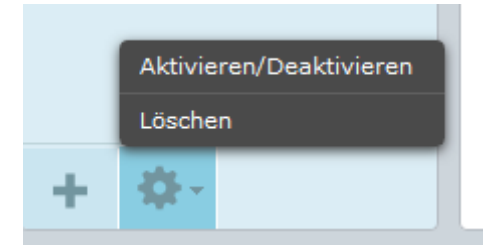